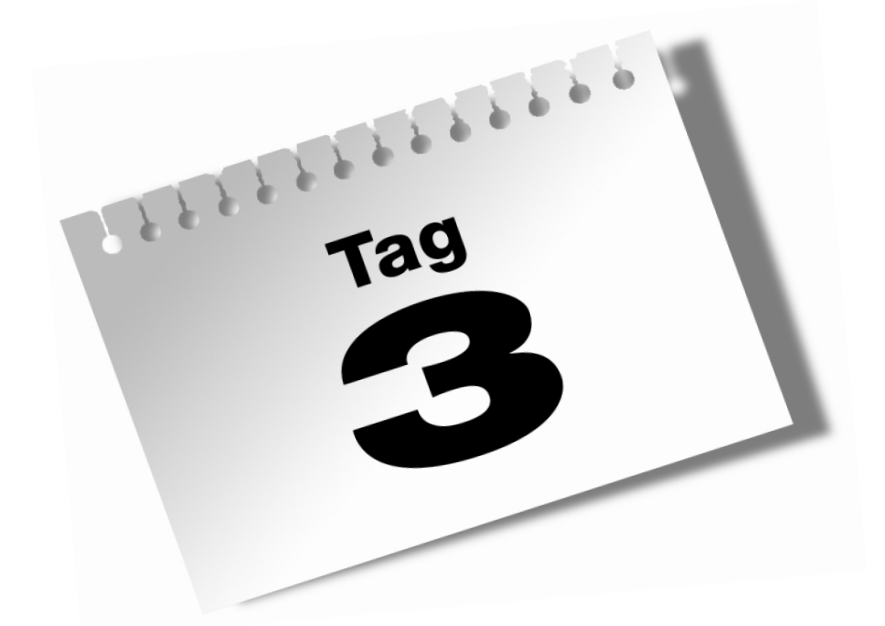

**Ein neues Projekt beginnen und mit Vorgängen arbeiten**

#### $\mathbf{B}$ **Ein neues Projekt beginnen und mit Vorgängen arbeiten**

An diesem Tag beginnen Sie das neue Dokument für Ihr Projekt. Wenn Ihnen eine Projektdatei zum Bearbeiten gegeben wurde, dann können Sie sie verwenden, um die hier vorgestellten Features durchzuarbeiten. Heute behandeln wir Vorbereitungen zu Ihrem ersten Projekt, das Starten der Projektdatei und das Zusammenstellen der Dinge, die während des Projekts erledigt werden müssen – die Vorgangsliste. Die Tage 4, 5 und 6 zeigen Ihnen dann, wie Sie diese Liste in einen Terminplan oder eine Zeitskala einbinden können.

Heute werden Sie lernen:

- wie man ein neues Projekt beginnt und dokumentiert
- grundlegende Konzepte zur Erstellung einer Vorgangsliste
- welche Informationen man zur Erstellung einer Vorgangsliste eingeben muss
- wie man eine Vorgangsliste bearbeitet und ihr eine Gliederungsstruktur gibt
- was man tun muss, um seine Projektdateien mit einem Passwort zu schützen

# 3.1 Was beim Erstellen einer neuen Projektdatei zu tun ist

Es ist erstaulich, wie viele Leute Microsoft Project verwenden, um sich bei der Organisation helfen zu lassen, sich aber nicht organisiert an den Umgang mit Project annähern. Ich rate Ihnen, drei Dinge vor jedem neuen Beginn eines Projekts zu tun:

- Setzen Sie den Anfangs- und Endtermin des Projekts fest, damit Project einen Haken hat, an dem es die Berechnung für den Terminplan aufhängen kann.
- Schreiben Sie das Ziel Ihres Projekts auf, um Ihre Planungen zu bestimmen. Es wird sich als unbezahlbar erweisen, da es Sie auf das Endresultat fixiert hält.
- Ändern Sie jegliche kritischen Standardoptionen, die steuern, wie Microsoft Project den Terminplan für Ihr Projekt berechnet.

Sie können dies auch alles nach Beginn eines Projekts tun, Sie können sie auch so oft ändern, wie Sie wollen, aber es spart Zeit, sich bereits am Anfang darum zu kümmern.

# 3.2 Eine neue Projektdatei erstellen

Wenn Sie ein neues Projektdokument erstellen, müssen Sie für Microsoft Project den Anfangs- oder Endtermin des Projekts festsetzen. Normalerweise handelt es sich dabei um das Datum, an dem die Arbeit beginnt, oder um einen Stichtag, an dem das Projekt fertiggestellt sein muss. Project plant dann die Vorgänge basierend auf dem Anfangs- oder Endtermin. Bei Erstellen des neuen Dokuments sollten Sie auch das Ziel des Projekts festlegen. Wählen Sie die Einstellungen aus, die Sie für dieses Projekt ändern wollen.

## Anfangs- oder Endtermin des Projekts festsetzen

Beim Starten eines neuen Projektdokuments zeigt Microsoft Project das Dialogfeld PRO-JEKTINFORMATION an. Sie werden aufgefordert, Project zu sagen, ob ein Anfangstermin oder ein Endtermin den Terminplan bestimmt. Project teilt die gesamte Arbeit auf der Basis des gewählten Datums ein.

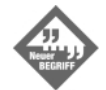

Wenn Sie wissen, wann Sie die Arbeit an dem Projekt beginnen möchten, und kein bestimmter Stichtag vorliegt, an dem die Arbeit abgeschlossen sein muss, geben Sie den Anfangstermin ein. Project rechnet dann von diesem Datum an den Terminplan aus. Das Projekt wird von einem festen Anfangstermin bestimmt. Wenn Sie einen Stichtag haben, an dem das Projekt abgeschlossen sein muss, geben Sie dieses Datum als Endtermin ein. Project rechnet dann von diesem Datum aus rückwärts den Terminplan aus. So ist der Abschluss aller Vorgänge am Endtermin garantiert. Das Projekt wird von einem festen Endtermin aus berechnet.

Obwohl es verlockend klingt, das Projekt von einem Endtermin aus berechnen zu lassen, ist dies nicht der beste Weg. Wir denken und planen im Voraus und nicht im Nachhinein. So ist es auch bei Project. Es kann am besten Zeitpläne aufstellen, wenn diese für die zukünftige Zeit aufgestellt werden. Ihr Ziel ist es, alle erforderlichen Vorgänge in einem zeitlichen Rahmen unterzubringen und dann zu sehen, ob der Plan Ihren Ansprüchen genügt. Ihr Job als Projektmanager ist, den Terminplan einzuhalten und zu überwachen. Project wird Ihnen sagen, wann der Plan aus dem Ruder gelaufen ist und wie weit.

Sie sollten einen Anfangstermin auswählen und Project von diesem aus die Vorgänge einteilen lassen. Project teilt den Start der Vorgänge so früh wie möglich nach dem Anfangstermin ein, und zwar auf der Basis von weiteren von Ihnen eingegebenen Informationen. Dies schließt auch alle möglichen Stichtage für die einzelnen Vorgänge mit ein sowie die Verfügbarkeit der den Arbeiten der Vorgänge zugewiesenen Ressourcen. Der von Project aufgestellte Terminplan gibt den Endtermin für das Projekt an.

#### $\mathbf{B}$ **Ein neues Projekt beginnen und mit Vorgängen arbeiten**

Wenn Ihr Projekt zu einem bestimmten Stichtag abgeschlossen sein muss, den Sie nicht selbst bestimmen können, dann geben Sie diesen Endtermin ein und sagen Project damit, den Terminplan so aufzustellen, dass das Projekt Heute fertig ist. Project teilt alle Aktivitäten ausgehend von diesem Datum ein. Der von Project erstellte zeitliche Rahmen ergibt den Anfangstermin. Dieser sagt Ihnen, wann die Arbeit zu beginnen hat oder begonnen haben sollte, um den festen Endtermin einhalten zu können.

Aufgabe: Erstellen Sie eine neue Datei und setzen Sie den Anfangs- oder Endtermin fest

Gehen Sie folgendermaßen vor, um eine neue Projektdatei in einen Terminplan zu stellen:

- 1. Gehen Sie im Menü auf DATEI, NEU, um Ihre Datei auf der Basis einer enthaltenen Project- Vorlage zu erstellen oder klicken Sie auf das Werkzeug NEU in der Standard-Werkzeugleiste, um ein neues Projektdokument zu öffnen. Project zeigt das Dialogfeld PROJEKTINFO an (siehe Abbildung 3.1).
- 2. Wählen Sie im Feld BERECHNUNG VOM den Anfangs- oder Endtermin aus, je nach Erfordernissen. Wenn Sie PROJEKTANFANGSTERMIN auswählen, kann auf das Feld ANFANGSTERMIN zugegriffen werden und das Feld ENDTERMIN ist abgeblendet. Bei Auswahl des Projektendtermins verhält es sich umgekehrt.

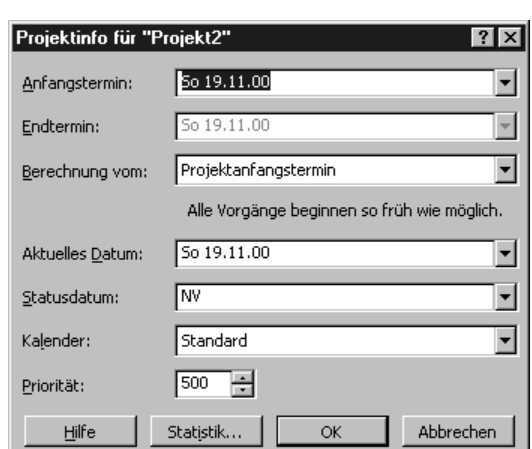

3. Geben Sie den Anfangs- oder Endtermin in das entsprechende Feld ein.

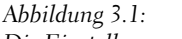

*Die Einstellungen im Dialogfeld Projektinfo bestimmen, ob das Projekt zeitlich von einem festen Anfangstermin oder von einem festen Endtermin aus eingeteilt wird.*

Klicken Sie im Datumsfeld auf den Pfeil nach unten, wenn Sie ein Datum aus einem Pop- up Kalender auswählen möchten. Monate können mit den Bildlaufpfeilen auf jeder Seite der Titelzeile des Kalenders geändert werden. Klicken Sie auf das Datum, das Sie im Feld eingetragen haben möchten.

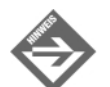

Project speichert auch die Tageszeit als Teil dieser Daten, selbst wenn Sie kein Dateiformat anzeigen, das die Tageszeit enthält. Wenn Sie einen Projektanfangstermin eingeben, fügt Project die Standardanfangszeit, die Sie auf der Registerkarte KALENDER im Dialogfeld OPTIONEN eingeben, hinzu. Wenn Sie einen Projektendtermin eingeben, fügt Project die Standardendzeit als Teil des Datums hinzu. Wenn das Projekt zu einer nicht-standardmäßigen Zeit beginnen oder enden soll, stellen Sie sicher, dass Sie mit dem Datum auch die Zeit angeben. Wenn Sie z.B. die Standardendzeit auf 17 Uhr festgesetzt haben, Sie aber nun bei diesem Projekt wollen, dass es am 4. Januar 2001 um 12 Uhr abgeschlossen ist, müssen Sie im Feld ENDTERMIN 4.1.01 12:00 eingeben.

4. Klicken Sie auf OK, um das Dialogfeld zu schließen.

Sie können jederzeit auf das Dialogfeld PROJEKTINFO zugreifen. Gehen Sie dazu auf PRO-JEKT, PROJEKTINFO im Menü. Sie können den Anfangs- oder Endtermin nach Belieben ändern. Auch die Einstellung, ob das Projekt von einem festen Anfangs- oder Endtermin aus berechnet wird, kann geändert werden.

## Ziel und Umfang des Projekts definieren

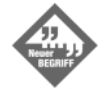

Bei Beginn eines neuen Projekts ist eines der ersten Dinge, die Sie tun sollten, das Ziel des Projekts genau zu definieren. Es muss einen gut abgesteckten Lieferumfang, oder ein genau festgelegtes Endergebnis, enthalten. Dies muss etwas Messbares sein, um feststellen zu können, ob das Projekt sein Ziel erreicht oder verfehlt hat. Wichtige Voraussetzungen oder Beschränkungen müssen genau abgeklärt sein, wie z.B. Zeit- oder Budgetbeschränkungen oder die Qualität des Endprodukts. Sie sollten diese Definition allen denjenigen zukommen lassen, die ein Interesse am Ergebnis des Projekts haben. Gleichzeitig schützen Sie sich damit vor eventuellen Missverständnissen, da Sie die Zustimmung der anderen haben, dass die Definition des Ziels richtig ist.

Die Definition des Ziels muss keine hochtrabende, vorzüglich gestützte Argumentation sein. Sie muss nur in ein paar klaren Sätzen darlegen, was mit dem Projekt erreicht werden soll. Wenn Sie dieses Ziel nicht genau im Kopf haben, laufen Sie Gefahr, dass Ihre Pläne in die falsche Richtung gehen und Sie das klare Ziel, das zum Erfolg des Projekts notwendig ist, dabei außer Acht lassen.

Ein guter Platz zum Festhalten des Projektziels ist das Kommentarfeld im Dialogfeld EIGENSCHAFTen. In dieses Dialogfeld werden auch Bestandteile wie Titel, Firmenname und der Projektmanager eingegeben. Diese Einträge sind wichtig, denn sie können in der Kopf- oder Fußzeile von gedruckten Berichten verwendet werden, um das Projekt zu kennzeichnen.

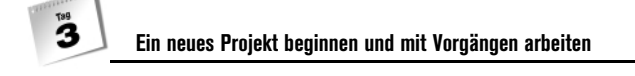

Aufgabe: Geben Sie Dokumenteigenschaften ein

Gehen Sie folgendermaßen vor, um das Projektziel und andere Schlüsselinformationen in der Datei mit anzugeben:

1. Wählen Sie DATEI, EIGENSCHAFTEN im Menü, um das Dialogfeld EIGENSCHAFTEN anzuzeigen. Achten Sie darauf, dass die Registerkarte ZUSAMMENFASSUNG angezeigt wird (siehe Abbildung 3.2).

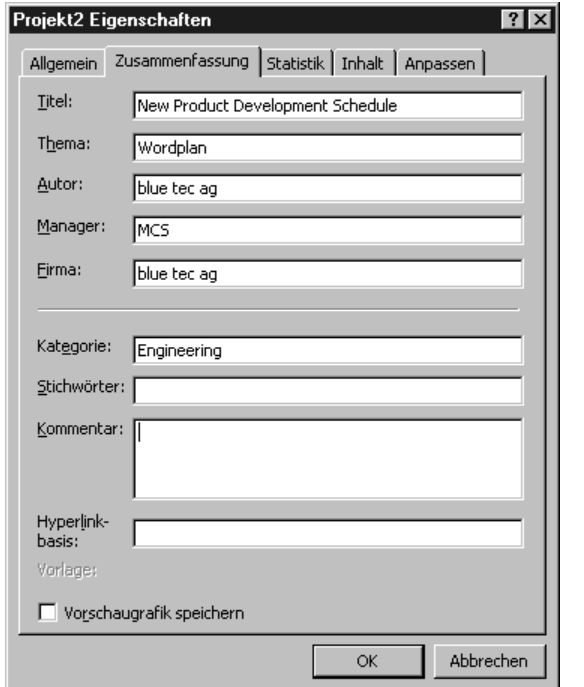

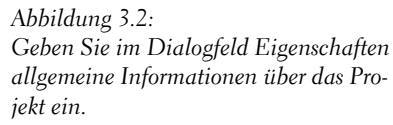

- 2. Geben Sie im Feld TITEL den Titel des Projekts an, der später auch auf den gedruckten Berichten erscheinen soll. Project zeigt in diesem Feld so lange den Dateinamen an, bis Sie dort etwas Eigenes eintippen.
- 3. Ihr Benutzername sollte automatisch im Feld AUTOR erscheinen. Ändern Sie diesen gegebenenfalls in die Form, in der er auf den Berichten erscheinen soll.
- 4. Schreiben Sie den Namen des Projektmanagers in das Feld MANAGER. Diese Information erscheint ebenfalls üblicherweise im Bericht.
- 5. Stellen Sie den Firmennamen auch sehr gebräuchlich in Berichten in das Feld FIRMA.

- 6. Das Projektziel schreiben Sie in das Feld KOMMENTAR. In dieses Feld können mehr als 1000 Zeichen eingegeben werden, aber die Definition des Ziels ist normalerweise viel kürzer.
- 7. Klicken Sie nach Beenden der Eingabe auf OK.

## Die Standardfunktionen von Project auswählen

Beim ersten Gebrauch von Microsoft Project sollten Sie sich die Zeit nehmen, die Optionen, die die Standardannahmen und das Verhalten von Project bestimmen, festzusetzen. Ein paar dieser Optionen sind heikel, da sie die von Microsoft Project aufgezeichneten Datenwerte verändern, wenn Sie dem Projektdokument etwas hinzufügen oder es bearbeiten. Am diesem Tag werde ich die Einstellungen empfehlen, die ich für die besten halte. Ich werde Ihnen zeigen, wie Sie diese als Standardeinstellungen für Ihr zukünftiges Arbeiten einrichten können.

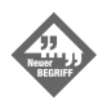

Sie haben nun mehr Kontrolle über einen der wichtigen Aspekte von Microsoft Project der nicht den Terminplan betrifft: Sie können nämlich kontrollieren, wo Projektdateien standardmäßig gespeichert werden, und ob Project automatisch alle paar Minuten Ihre Arbeit speichern soll.

#### Aufgabe: Setzen Sie Standardwerte für kritische Optionen fest

Um grundlegende Einstellungen für Ihre Projektdateien zu ändern, inklusive des Speicherorts und der Speicheroptionen, folgen Sie dieser Anleitung:

- 1. Wählen Sie EXTRAS, OPTIONEN im Menü. Das Dialogfeld OPTIONEN wird angezeigt (siehe Abbildung 3.3).
- 2. Wählen Sie die Registerkarte ALLGEMEIN aus, und löschen Sie die Markierung NEUE RESSOURCEN UND VORGÄNGE AUTOMATISCH HINZUFÜGEN. Warum, werden Sie an Tag 11 erklärt bekommen.
- 3. Wählen Sie die Registerkarte KALENDER und setzen Sie die Werte in jedem Feld so fest, wie es im Folgenden beschrieben wird, um den Arbeitsplan Ihrer Organisation anzupassen. Dies sind kritische Optionen, die bestimmen, wie Project die eingegebenen Daten interpretiert. Es ist deshalb wichtig, dass sie das allgemeine Vorgehen in Ihrer Organisation widerspiegeln.
	- $\blacktriangleright$  Setzen Sie die Standardzeit ARBEITSBEGINN auf die Uhrzeit an, zu der Ihre Mitarbeiter gewöhnlich beginnen. Der eingegebene Standard ist 8 Uhr morgens, aber wenn Ihr Unternehmen von 7 bis 16 Uhr arbeitet, geben Sie einfach 7 Uhr ein.

#### **Ein neues Projekt beginnen und mit Vorgängen arbeiten**

 $\mathbf{B}$ 

- $\mathbf{r}$  Die Standardzeit ARBEITSENDE wird auf das Ende eines normalen Arbeitstags in Ihrem Unternehmen festgesetzt.
- - Die STUNDEN PRO TAG sind die Anzahl an Stunden, die Ihre Mitarbeiter normalerweise pro Tag arbeiten. Der Standard liegt bei acht Stunden pro Tag. Wenn Ihre Mitarbeiter zehn Stunden pro Tag arbeiten mit vier Arbeitstagen in der Woche und drei freien Tagen, geben Sie 10 in dieses Feld ein. Dieser Wert bestimmt die Interpretation dieser Information durch Project, wenn Sie die Dauer eines Vorgangs in Tagen angeben.
- - Um die Wochenstunden Ihrer Mitarbeiter festzusetzen, geben Sie die Tage pro Woche ein. Der Standard sind 40 Wochenstunden. Auch dieser Wert bestimmt die Interpretation der Informationen, wenn Sie die Dauer eines Vorgangs in Wochen angeben.

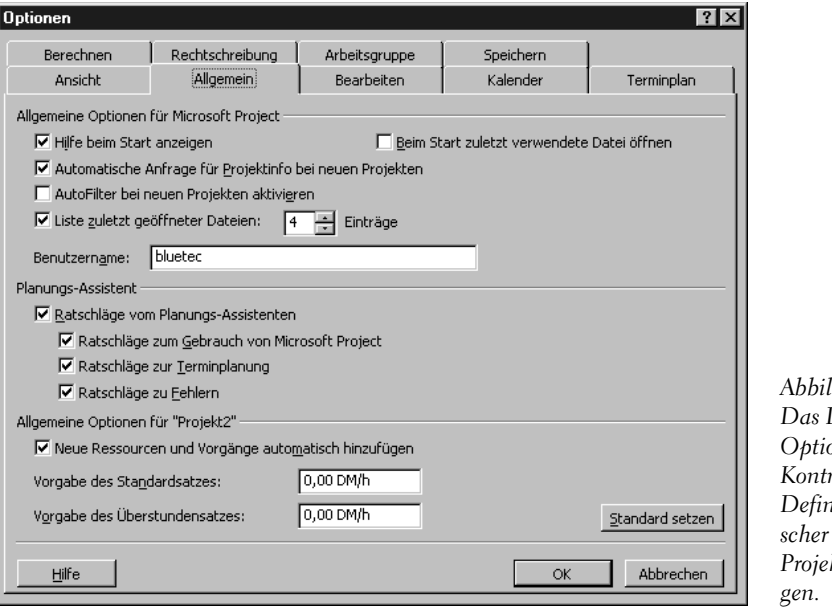

*Abbildung 3.3:*  Dialogfeld *Optionen ist Ihr Kontrollfeld für die Definition kritischer Features von Projektberechnun-*

Klicken Sie auf die Schaltfläche ALS STANDARD SETZEN, um diese Kalenderoptionen für alle weiteren Projekte zum Standard zu machen.

4. Wählen Sie die Registerkarte TERMINPLAN und leeren Sie das Kontrollkästchen für die Optiofäßig alle zehn Minuten gespeichert. Sie können die Minutenanzahl auch beliebig in Werte zwischen 1 und 120 Minuten ändern.

5. Wählen Sie nun die Registerkarte SPEICHERN aus. Aktivieren Sie die Option AUTO-SPEICHERN der aktiven Datei oder aller offenen Dateien. Ihre Arbeit wird standardmäßig alle zehn Minuten gespeichert. Sie können die Minutenanzahl auch beliebig in Werte zwischen 1 und 120 Minuten ändern.

Das Herumexperimentieren ist eine Stärke von Project, stellen Sie also sicher, dass Sie die Option BESTÄTIGUNG VOR SPEICHERN aktiviert haben. So haben Sie mehr Kontrolle über das, was gespeichert wird.

Verändern Sie den Standardordner für Ihre gespeicherten Dateien durch Klicken auf die Projektzeile im Feld DATEITYPEN. Dann klicken Sie auf die Schaltfläche Anpassen.

Klicken Sie auf ALS STANDARD SETZEN, um diese Einstellungen für alle weiteren Projekte zum Standard zu machen.

Wenn Sie von nun an ein neues Projektdokument erstellen, werden diese Standardwerte gültig sein.

Da Sie nun die Informationen eingegeben haben, die das Projekt definieren, ist der nächste Schritt das Definieren der Hauptaufgaben oder -gruppen für das Projekt.

# 3.3 Die Vorgangsliste erstellen

Sie können die Liste der Aktivitäten oder Vorgänge für das Projekt auf verschiedene Arten zusammenstellen. Die gebräuchliste Methode besteht darin, eine Gliederung der zu erledigenden Arbeit zu erstellen. Führen Sie zuerst die großen Arbeitsblöcke oder die Hauptphasen des Projekts auf. Dann schlüsseln Sie jede dieser Phasen genauer auf. Sie definieren die einzelnen Vorgänge näher, die zum Abschließen der Hauptphase notwendig sind. Sie werden Teilvorgänge genannt. Untergliedern Sie die Arbeit so lange in Teilvorgänge, bis Sie alle zu verfolgenden Aktivitäten des Projekts definiert haben.

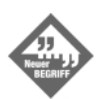

Ein Teilvorgang ist ein Teil eines größeren Vorgangs. Wenn der Vorgang bei einem Umbauprojekt VERLAGERUNG DER WAND heißt, dann wäre einer seiner Untervorgänge WAND EINREISSEN oder auch WAND HOCHZIEHEN.

Wenn Sie ein Haus umbauen, dann könnten die Hauptaufgaben WäNDE VERLAGERN, STREICHEN und TEPPICH VERLEGEN sein. Jede dieser Phasen kann in kleinere Vorgänge unterteilt werden, wie zum Beispiel Wand abreißen, neue Wand aufziehen, Verputzen, weißeln und so weiter.

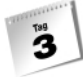

#### **Ein neues Projekt beginnen und mit Vorgängen arbeiten**

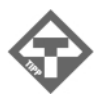

Es bleibt jedem selbst überlassen, wie genau die Vorgangsliste definiert wird. Für das Beispiel der Verlagerung von Wänden mag EINREISSEN DER BESTE-HENDEN WAND, NEUE WAND HOCHZIEHEN und NEUE KABEL VERLEGEN vernünftig sein. Aber die Liste bis hin zu ALTE NÄGEL AUS DER WAND ZIEHEN und MÜLL RAUSTRAGEN aufzuschlüsseln, wäre nicht sinnvoll.

Führen Sie also nicht jedes Kleinigkeit auf, die getan werden muss, sondern nur das, von dem Sie sicher sein wollen, dass es erledigt wird. Die kleinsten Vorgänge sollten nur wenig Zeit beanspruchen (im Vergleich zur Gesamtdauer des Projekts). Sie sollten leicht zu überwachen sein.

Man kann eine Vorgangsliste auch auf der Basis einer Liste erstellen, die aus einer anderen Quelle stammt. Sie können eine Vorlage von Microsoft Project verwenden, aber auch in anderen Programmen wie Word oder Excel erstellte Vorgangslisten können importiert werden. Am zweiten Tag wurde Ihnen gezeigt, wie Sie eine Vorlage öffnen können. Am heutigen Tag erstellen Sie erst eine Liste auf der Basis von handgeschriebenen Notizen. Später werde ich Ihnen zeigen, wie Sie eine vorbereitete Liste importieren können.

Noch eine abschließende Bemerkung: Ich werde mich am heutigen Tag auf das Erstellen und Bearbeiten der Vorgangsliste konzentrieren. Das Umwandeln dieser Liste in einen Terminplan mit Anfangs- und Endtermin verschiebe ich auf etwas später. Nachdem Sie mit dem Gebrauch von Project vertrauter sind, ist es Ihnen vielleicht lieber, manche dieser Techniken miteinander zu kombinieren und terminplanbestimmende Daten erst bei Erstellung der Vorgangsliste einzugeben.

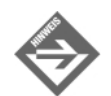

Sobald Sie der Liste Vorgänge hinzufügen, wird Project terminplanbestimmende Informationen in das Ergebnisfeld schreiben. Eine Standarddauer von 1 TAG? wird erscheinen, sobald Sie den Vorgangsnamen eingeben. Sie können diese Eingabe von Project ändern, aber dies werde ich erst in den nächsten Tagen besprechen, wenn es um Dauer und andere Themen des Terminplans geht. Sie werden auch sehen, dass Standard-Anfangs- und -Endtermine erscheinen. Diese beziehen sich auf den zu beginn eingegebenen festen Anfangs- oder Endtermin. Kümmern Sie sich jetzt nicht um diese Termine. Am kommenden Tag werden Sie Project bessere Informationen zur Berechnung dieser Daten liefern.

### Eine Anfangsliste erstellen

Der einfachste Weg, eine Vorgangsliste zu erstellen ist, durch ein Brainstorming alle Top-Level-Vorgänge aufzulisten und in die Tabelle auf der linken Seite der Balkendiagramm-Ansicht einzugeben. Klicken Sie auf eine Zelle in der Spalte VORGANGSNAME und tippen Sie den Namen einer Hauptphase oder eines Top-Level-Vorgangs des Projekts ein. Sie

**Die Vorgangsliste erstellen**

 $\mathbf{B}$ 

können alle Zeichen der Tastatur für den Namen verwenden, inklusive Zahlen und Leerstellen. Gleiche Namen dürfen mehrmals vorkommen, so können Sie z.B. mehrere Vorgänge »Stop, um Fortschritt einzuschätzen« nennen.

Wenn Sie (¢) drücken, zeigt Project automatisch eine Standarddauer (1 Tag oder einen geschätzten Tag) an und setzt den Beginn und das Ende des Vorgangs Projekts fest (oder zum festen Endtermin). Dann markiert Project die nächste Zelle, und Sie können den nächsten Vorgang eingeben.

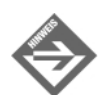

Project 2000 geht davon aus, dass die Eingabe der Dauer für einen neuen Vorgang wirklich nur eine Einschätzung ist. Es setzt standardmäßig den Wert 1 TAG mit einem Fragezeichen ein, um anzuzeigen, dass der Wert noch nicht von Ihrem Projektteam bestätigt worden ist und deshalb noch geändert wird. Wenn Sie wollen, dass Project diese Schätzung nicht anzeigt, sondern statt dessen die Standarddauer von 1 TAG, dann gehen Sie im Menü auf EXTRAS, OPTIONEN und die Registerkarte TERMINPLAN. Löschen Sie die Einstellung NEUE VORGÄNGE HABEN GESCHÄTZTE DAUER. Für mehr Informationen über die Dauer siehe Tag 4.

Sie können in der Liste Zellenreihen leer lassen, wenn Sie die Einzelheiten dort später eingeben möchten. Sie können auch warten und leere Zellenreihen einfügen, um Einzelheiten einzutippen.

## Notizen über Vorgänge anführen

Vorgängen Notizen beizufügen ist eine gute Idee, wenn Sie sich selbst an wichtige Einfälle erinnern möchten. Notizen verdeutlichen auch anderen, warum Sie bestimmte Dinge im Projektplan so vorgenommen haben. Die Notizen können auch auf ausgedruckten Berichten des Projekts erscheinen.

Um einem Vorgang eine Notiz hinzuzufügen, markieren Sie den Vorgang und klicken auf das Werkzeug VORGANGSNOTIZEN in der Standard-Werkzeugleiste. Das Dialogfeld INFORMATIONEN ZUM VORGANG erscheint. Die Registerkarte NOTIZEN ist aktiv (siehe Abbildung 3.4). Geben Sie die Notiz direkt in das Feld NOTIZEN ein.

Sie können den Text einer Notiz mit Hilfe der Formatierungssteuerung oben im Notizenfeld erweitern. Die gewohnten Schaltflächen zur Formatierung der Schriftarten, zur Ausrichtung des Texts und zum Erstellen von Aufzählungen sind vorhanden. Auch eine Bildsteuereinheit zum Einfügen von Bildern in das Notizenfeld, wie z.B. eines Logos, ist enthalten.

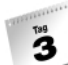

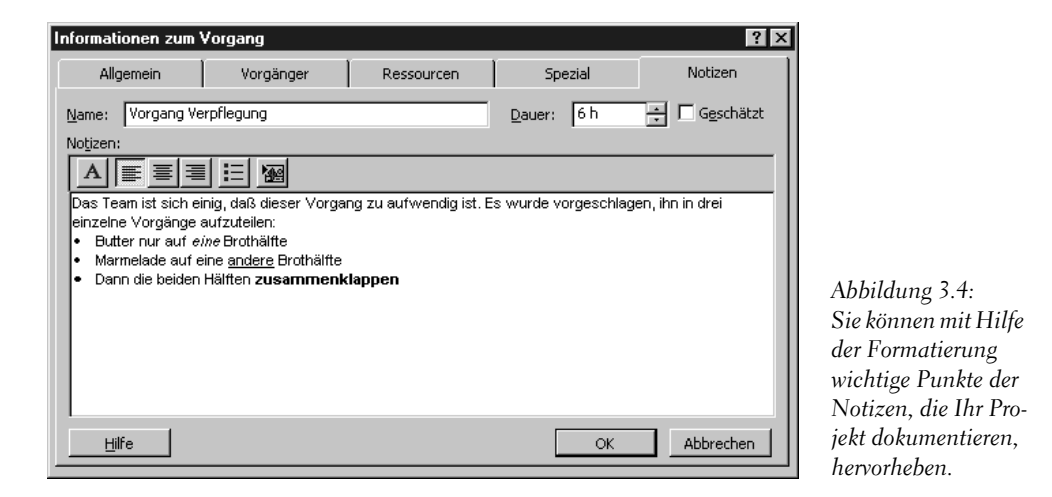

Klicken Sie auf OK, um das Dialogfeld wieder zu schließen. Vorgänge, denen eine Notiz anhängt, haben ein Symbol in der Spalte INDIKATOREN, das dem Symbol in der Schaltfläche NOTIZEN in der Werkzeugleiste gleicht.

### Das Eingeben von Meilensteinen

Beim Erstellen der Vorgangsliste möchten Sie vielleicht einige Checkpoints oder Meilensteine einfügen. Das sind normalerweise Punkte im Verlauf eines Projekts, die bedeutende Ereignisse oder den Abschluss von Hauptphasen markieren. Sie geben einen Meilenstein wie jeden anderen Vorgang ein, nur ändern Sie seine Dauer in NULL. Project behandelt jeden Vorgang mit der Dauer NULL als Meilenstein und markiert diesen mit einem Rautensymbol anstelle eines Balkens im Diagramm.

# 3.4 Die Vorgangsliste bearbeiten

Wenn Sie perfekt tippen können, müssen Sie niemals Tipp-Ex verwenden, doch wer von uns ist schon perfekt? So werden Sie immer an einen Punkt kommen, an dem Sie den Namen eines Vorgangs ändern möchten, oder zurückgehen, um einen Vorgang einzufügen, oder die Reihenfolge der Vorgänge irgendwie verändern wollen. Sie können alte Namen ganz einfach überschreiben. Sie können auch Vorgänge nach Belieben einfügen, löschen, verschieben und kopieren.

## Änderungen rückgängig machen

Bevor Sie die Vorgangsliste ändern, merken Sie sich, dass Sie die letzte vorgenommene Änderung in einer Projektdatei durch den Befehl BEARBEITEN, RÜCKGÄNGIG oder durch Klicken auf die Schaltfläche RÜCKGÄNGIG im Menü wieder ungeschehen machen können. Die Tastenkombination dafür ist (Strg)+(Z). Microsoft Project hat keinen gesonderten Befehl WIEDERHERSTELLEN. Wenn Sie RÜCKGÄNGIG verwenden, um eine Änderung umzukehren, dann kehrt das erneute Klicken auf RÜCKGÄNGIG die Änderung um. Merken Sie sich, dass nur die allerletzte Änderung rückgängig gemacht werden kann.

## Inhalte von Zellen bearbeiten

Um den Inhalt einer beliebigen Zelle zu bearbeiten, müssen Sie diese zuerst durch Klicken auf die Zelle markieren. Jetzt können Sie den Inhalt in der Eingabezeile ändern. Sie können jetzt eine Zelle auch direkt bearbeiten. Wenn Sie nur für einen kurzen Moment innehalten und dann noch einmal auf die Zelle klicken, wechselt Project in den Bearbeitungsmodus (siehe Abbildung 3.5). Die Cursor ist nun im Inneren der Zelle sichtbar. Jetzt können Sie die Pfeiltasten sowie die <a>[</a> und <a>[Entf]-Tasten verwenden, um sich in der Zelle zu bewegen und die Änderungen vorzunehmen. Im unteren linken Eck des Bildschirms wird das Wort BEARBEITEN erscheinen und das rote X sowie das grüne Häkchen werden am Eingabefeld sichtbar. Achten Sie darauf,  $\left( \begin{array}{c} \longleftarrow \\ \end{array} \right)$  zu drücken, um Ihre Änderungen zu bestätigen und aus der Zelle herauszukommen.

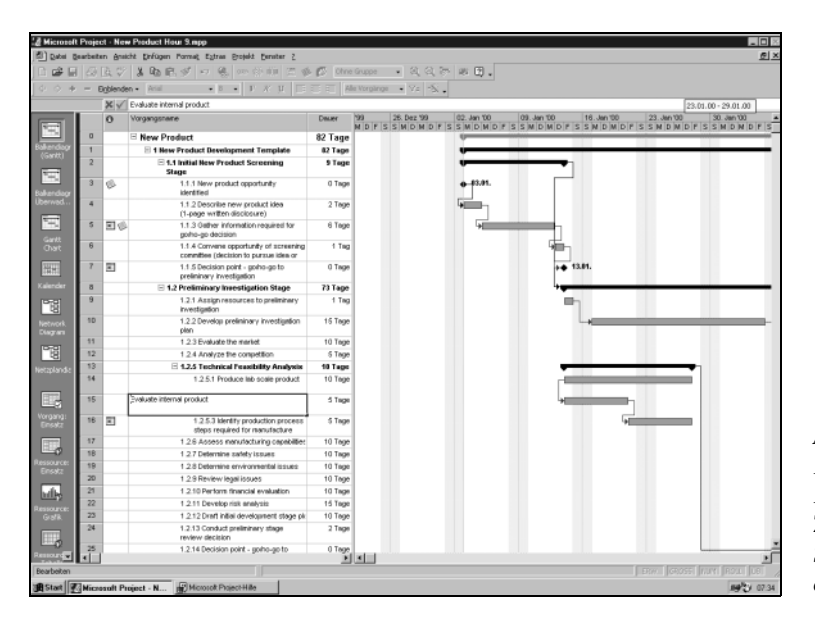

*Abbildung 3.5: Bearbeiten Sie die Felder direkt in den Zellen und kopieren Sie Zellinhalte durch Einfügen.*

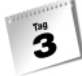

#### **Ein neues Projekt beginnen und mit Vorgängen arbeiten**

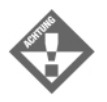

Wenn Sie zu schnell ein zweites Mal auf die Zelle klicken, wird Project das als einen Doppelklick betrachten und dementsprechend handeln. Es öffnet eventuell das Dialogfeld INFORMATIONEN ZUM VORGANG. Pausieren Sie also kurz zwischen den Klicks, um eine Zelle zu markieren und zu bearbeiten.

Ein weiteres handliches Bearbeitungsfeature für Zellen ist die Möglichkeit, Zellinhalte schnell in einem Schritt in andere angrenzende Zellen zu kopieren. Im unteren rechten Eck des Rahmens, der die markierte Zelle umschließt, befindet sich ein kleines Quadrat, das Füllkästchen. Wenn Sie den Mauszeiger auf dieses Kästchen stellen verwandelt er sich in ein Kreuzchen. Klicken Sie dann auf das Füllkästchen und ziehen Sie es, um die Zellinhalte in alle Zellen zu kopieren, die Sie überqueren. Lassen Sie die Maus los, und alte Werte werden durch die kopierten Werte ersetzt.

Sie können einen Vorgangsnamen wie VORSCHLAG 1 entwerfen, ihn in andere Vorgänge kopieren und dann die Vorschlagsnummern bearbeiten, bevor Sie jedesmal den vollen Vorgangsnamen ausschreiben. Es ist einfacher, numerische Werte und Daten oder Angaben zur Dauer zu kopieren. Sie können eine Reihe von 1 TAG?-Schätzungen in einen Wert wie 5 TAGE ändern. Tippen Sie erst die Dauer 5 Tage in ein Feld. Ziehen Sie dann das Füllkästchen nach unten, um die 5 TAGE in die Spalte DAUER zu kopieren.

## Vorgänge einfügen und löschen

Wenn Sie der Vorgangsliste einen Vorgang hinzufügen wollen, klicken Sie auf die Zellenreihe, in die der neue Vorgang eingefügt werden soll, und drücken dann die Taste (Einfg) (oder gehen Sie im Menü auf EINFÜGEN, NEUEN VORGANG). Project blendet eine leere Zellenreihe ein. Der Vorgang, der sich in dieser Zeile befand, wird nach unten geschoben, ebenso wie alle anderen Vorgänge darunter.

Wenn Sie einen Vorgang aus der Liste entfernen wollen, klicken Sie auf irgendeine Zelle in der Zellenreihe des Vorgangs und drücken die Taste (Entf). Wenn Sie dies über das Menü tun wollen, gehen Sie zu BEARBEITEN, VORGANG ENTFERNEN.

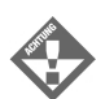

Das Drücken der (Entf)-Taste löscht den gesamten Vorgang, der ausgewählt war. (Vergessen Sie nicht die Funktion Rückgängig!)

Beachten Sie: Im vorangegangenen Abschnitt entfernt die (Entf)-Taste (oder der Weg über das Menü) die gesamte Zellenreihe eines Vorgangs. Wenn Sie nur den Inhalt einer markierten Zelle entfernen möchten, müssen Sie die Tastenkombination (Strg)+(Entf) benutzen. Sie können auch im Menü auf BEARBEITEN, INHALTE LÖSCHEN oder mit der rechten Maustaste auf die Zelle klicken und aus dem Balkenmenü INHALTE LÖSCHEN auswählen.

## Die Vorgangsliste umstellen

Durch Verschieben der Vorgänge auf neue Positionen in der Liste können Sie die Reihenfolge der Vorgänge umstellen. Sie sollten die Vorgänge grundsätzlich in der Reihenfolge auflisten, in der die Arbeitsabläufe geplant sind. Es ist kein Muss, aber es erleichtert das Verständnis der Vorgangsliste.

Sie können auch einen Vorgang von einer anderen Stelle in der Liste kopieren. Sie werden vielleicht mehrere Vorgänge mit demselben Namen haben. Sparen Sie sich Zeit und kopieren Sie den Vorgang. Fügen Sie diesen dann ein. Das ist besser, als leere Zellenreihen einzufügen und den Namen jedesmal neu zu schreiben.

### Aufgabe: Kopieren oder verschieben Sie Vorgänge

Gehen Sie folgendermaßen vor, um die Vorgangsliste durch Verschieben oder Kopieren zu bearbeiten:

- 1. Markieren Sie die Zellenreihe des Vorgangs (oder der Vorgänge), den Sie verschieben oder kopieren wollen. Dazu müssen Sie auf die Reihennummern (ID-Nummern der Vorgänge) klicken. Es ist sehr wichtig, dass Sie die ganze Reihe eines Vorgangs markieren, nicht nur eine einzelne Zelle.
- 2. Klicken Sie auf das Werkzeug AUSSCHNEIDEN (oder KOPIEREN) oder verwenden Sie den Befehl BEARBEITEN, AUSSCHNEIDEN (oder KOPIEREN). Beachten Sie, dass der Screentipp für das Werkzeug und den BEARBEITEN-Befehl im Menü ZELLE AUS-SCHNEIDEN ODER KOPIEREN anzeigt, wenn Sie nicht den gesamten Vorgang markiert haben.
- 3. Markieren Sie die Zellenreihe oder eine Zelle in der Reihe, in die Sie den kopierten Vorgang oder die kopierten Vorgänge einfügen wollen. Sie müssen keine Leerzeile einfügen, um den neuen Vorgang einzufügen.
- 4. Klicken Sie auf das Werkzeug EINFÜGEN oder auf den BEARBEITEN, EINFÜGEN-Befehl, um den Vorgang (die Vorgänge) einzufügen.

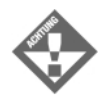

Wenn nicht der gesamte Vorgang markiert ist, verschieben oder kopieren Sie nur die Zelle oder Zellen, die gerade markiert sind. Klicken Sie immer auf die Vorgangsnummer, um den gesamten Vorgang zu markieren, bevor Sie den Befehl AUSSCHNEIDEN oder KOPIEREN für den gesamten Vorgang verwenden.

# 3.5 Die Vorgänge mit Hilfe einer Gliederung anordnen

Nach der Definition der Top-Level-Vorgänge können Sie die Gliederungswerkzeuge verwenden, um die Einzelheiten unter jeder Phase des Projekts einzutragen. Unter einem Top-Level-Vorgang fügen Sie leere Zellenreihen ein. In diesen Zellenreihen listen Sie die Teilvorgänge auf. Diese müssen unter jedem Top-Level-Vorgang eingerückt werden. Project wandelt dann die nicht eingerückten Vorgänge in Sammelvorgänge um.

Sammelvorgänge dienen zur Zusammenfassung ihrer Teilvorgänge. Der Balken eines Sammelvorgangs umspannt im Balkendiagramm alle Balken seiner Teilvorgänge. So können Sie die Dauer dieses Teils des Projekts ablesen. Später werden Sie noch sehen, dass sich die Kosten eines Sammelvorgangs aus den Teilvorgängen zugeordneten Ressourcen und Kosten errechnen. .

## Vorgänge höher und tiefer einstufen

Um einen oder mehrere Vorgänge einzurücken, müssen Sie diese markieren. Entweder markieren Sie eine einzelne Zelle oder die Vorgangsnummer. Dann gehen Sie auf den Befehl PROJEKT, GLIEDERUNG, TIEFER STUFEN oder klicken auf das Werkzeug TIEFER STUFEN in der Format-Werkzeugleiste. Project verschiebt die Anzeige der Teilvorgänge nach rechts und ändert den darüber stehenden Vorgang in einen Sammelvorgang.

Sie können diesen Vorgang auch umkehren. Wenn Sie beschließen, dass ein Vorgang kein Teilvorgang unter einem Sammelvorgang sein soll, können Sie den Vorgang nach links verschieben oder ausrücken. Verwenden Sie dazu den Befehl PROJEKT, GLIEDERUNG, HÖHER STUFEN oder klicken Sie auf das Werkzeug HÖHER STUFEN in der FORMAT-WERKZEUGLEISTE.

## Mit Sammelvorgängen arbeiten

Sammelvorgänge enthalten die darunter liegenden Teilvorgänge. Alles, was Sie zur Definition des Sammelvorgangs eingeben, betrifft auch die Teilvorgänge.

- Wenn Sie einen Sammelvorgang höher oder tiefer stufen, bewegen sich seine Teilvorgänge mit und werden auch ein- oder ausgerückt.
- Löschen Sie einen Sammelvorgang, werden seine Teilvorgänge ebenfalls gelöscht.
- Wenn Sie einen Sammelvorgang verschieben, verschieben sich seine Teilvorgänge untergeordnet zur neuen Position mit.
- Wenn Sie einen Sammelvorgang kopieren, kopieren Sie auch seine Teilvorgänge.

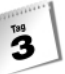

Wenn Sie einen Sammelvorgang löschen wollen, ohne dabei auch die Teilvorgänge zu löschen, müssen Sie erst die Teilvorgänge höher stufen. Somit sind diese keine Teilvorgänge mehr. So können Sie den Sammelvorgang dann löschen, ohne die ehemaligen Teilvorgänge zu verlieren.

## Teilvorgänge verbergen

Ein Vorteil der Gliederungsansicht ist die Möglichkeit, die Gliederung zu reduzieren und nur die Top-Level-orgänge anzuzeigen oder zu erweitern, um alle Einzelheiten anzuzeigen. Project zeigt standardmäßig ein kleines Symbol links neben den Namen der Sammelvorgänge an. Dieses Symbol weist einen Sammelvorgang aus und zeigt an, ob seine Teilvorgänge verborgen oder angezeigt sind. Jeder Sammelvorgang kann für sich reduziert oder erweitert werden.

Ein kleines Plussymbol, ähnlich dem Werkzeug TEILVORGÄNGE EINBLENDEN in der Format-Werkzeugleiste, zeigt ausgeblendete Teilvorgänge an. Klicken Sie auf das Plus oder markieren Sie den Sammelvorgang und klicken Sie auf das Werkzeug TEILVORGÄNGE EINBLENDEN, um die Teilvorgänge anzuzeigen. Sie können auch den Sammelvorgang markieren und dann den Befehl PROJEKT, GLIEDERUNG, TEILVORGÄNGE EINBLENDEN benutzen.

Ein kleines Minuszeichen, ähnlich dem Werkzeug TEILVORGÄNGE AUSBLENDEN, bedeutet, dass im Moment alle unmittelbaren Teilvorgänge angezeigt werden. Ein Klick auf das Symbol blendet diese aus. Sie können auch den Sammelvorgang markieren und die Schaltfläche TEILVORGÄNGE AUSBLENDEN anklicken oder den Befehl PROJEKT, GLIEDE-RUNG, TEILVORGÄNGE AUSBLENDEN verwenden.

Das neue EINBLENDEN-Feature in der Format-Werkzeugleiste ermöglicht es Ihnen, die Gliederung bis zu einer bestimmten Ebene der Einzelheiten zu reduzieren, ohne dass Sie Einzelheiten unter jedem Sammelvorgang markieren und ausblenden müssen. Wenn Sie die ganze Gliederung bis auf die Top-Level-Vorgänge reduzieren möchten, klicken Sie auf das Werkzeug EINBLENDEN, GLIEDERUNGSEBENE 1. Um etwas mehr Einzelheiten anzuzeigen und zu drucken, wählen Sie GLIEDERUNGSEBENE 2 aus. Es gibt insgesamt neun Ebenen der Gliederung (diese kann 65 535 Gliederungsebenen pro Projekt enthalten!). Um schnell alle Vorgänge anzuzeigen, gehen Sie auf EINBLENDEN, ALLE TEILVORGÄNGE. Diese Gliederungsebenen sind auch im Menü unter PROJEKT, GLIEDERUNG, EINBLEN-DEN abrufbar.

## Anzeigeoptionen für die Gliederung auswählen

Sie können auswählen, wie Sammelvorgänge angezeigt werden oder ob diese überhaupt angezeigt werden sollen. Wenn Sie die Sammelvorgänge an sich ausblenden möchten, stellt die Liste nur Vorgänge dar, die keine Teilvorgänge besitzen.

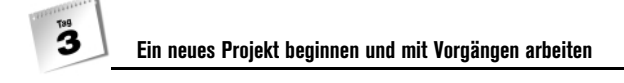

Es ist auch sinnvoll, einen Sammelvorgang für das gesamte Projekt anzuzeigen. Sie müssen diesen Vorgang nicht erstellen. Project kann ihn berechnen und dann am Kopf der Liste als Vorgang mit der ID-Nummer 0 anzeigen. Der Vorgangsbalken des Sammelvorgangs des Projekts erstreckt sich vom Anfangs- bis zum Endtermin des Projekts. Die Kosten des Projektsammelvorgangs entsprechen den Gesamtkosten des Projekts.

Aufgabe: Ändern Sie die Anzeigeoptionen der Gliederung

Um Format-Funktionen der Gliederung ein- oder auszublenden, wie z.B. die Nummerierung der Gliederung, gehen Sie wie folgt vor:

- 1. Gehen Sie im Menü auf EXTRAS, OPTIONEN, um das Dialogfeld OPTIONEN anzuzeigen (siehe Abbildung 3.6).
- 2. Klicken Sie auf die Registerkarte ANSICHT. Die Optionen für die Gliederung befinden sich im unteren Teil des Felds.
- 3. Deaktivieren Sie das Kontrollkästchen SAMMELVORGÄNGE ANZEIGEN, um alle Sammelvorgänge aus der Ansicht zu entfernen. Diese Option ist standardmäßig aktiv.
- 4. Markieren Sie PROJEKTSAMMELVORGANG, um einen Gesamt-Sammelvorgang am Kopf der Liste anzuzeigen. Die Vorgangsnummer ist NULL.
- 5. Heben Sie die Markierung NAMEN EINRÜCKEN auf, um das Gliederungsformat auszublenden. Alle Vorgangsnamen erscheinen nun linksbündig.

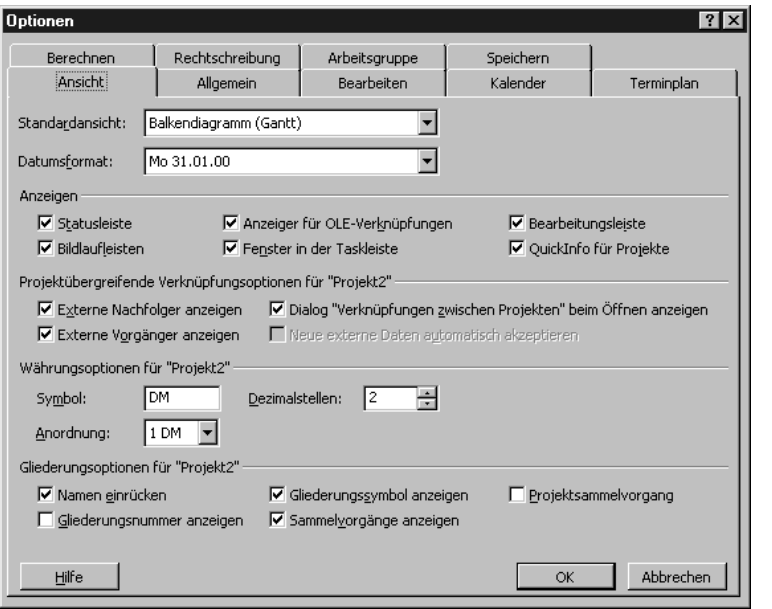

*Abbildung 3.6: Passen Sie die Features der Gliederungsansicht in der Dialogbox Optionen an.*

- 6. Markieren Sie GLIEDERUNGSNUMMER ANZEIGEN, um Ziffern neben jedem Vorgang anzuzeigen. Die Nummerierung entspricht der gebräuchlichen Gliederungsnummerierung, wie in Abbildung 3.7 illustriert. Sie können anhand der Gliederungsnummer ablesen, an welcher Stelle des Projektplans sich ein Vorgang befindet. Lautet die Nummer z.B. 3.2.4, ist dies der vierte Teilvorgang des zweiten Teilvorgangs unter dem Top-Level-Vorgang 3.
- 7. Wenn die Gliederungssymbole nicht neben den Vorgangsnamen erscheinen sollen, heben Sie die Markierung GLIEDERUNGSSYMBOL ANZEIGEN auf.

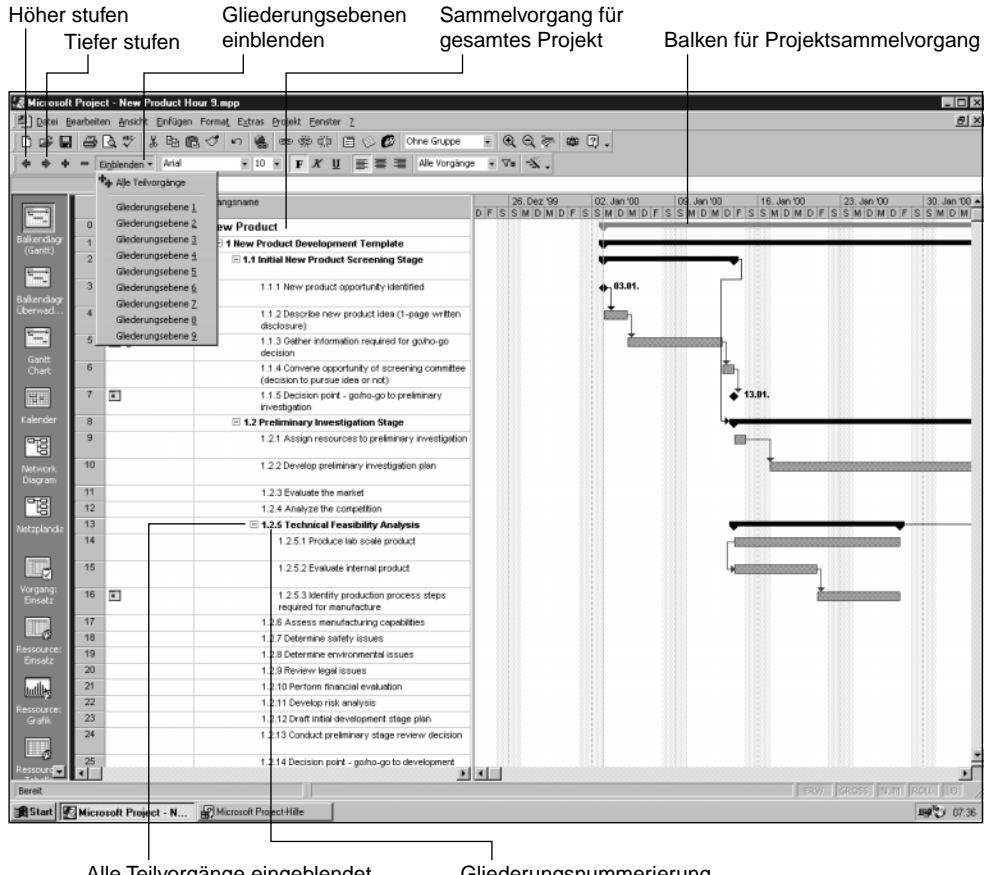

keine Teilvorgänge sind ausgeblendet Alle Teilvorgänge eingeblendet, Gliederungsnummerierung

*Abbildung 3.7:* 

*Wenn alle Gliederungsoptionen aktiviert sind, zeigt Project mehrere Bildschirm-Formatierungsindikatoren an.*

#### $\mathbf{B}$ **Ein neues Projekt beginnen und mit Vorgängen arbeiten**

Sie kennen vielleicht den Begriff Projektstrukturplan (PSP). Wenn Ihre Firma ein Nummerierungs- oder Buchstabierungsschema verwendet, um zu definieren, welche Arbeit für jeden Vorgang des Projekts notwendig ist, müssen Sie kein Extrafeld einfügen, um diese Struktur zu verfolgen. Project platziert automatisch die Gliederungsnummer des Vorgangs in das PSP-Feld. Sollte das System Ihren Bedürfnissen nicht entsprechen, können Sie auch Ihre eigenen Werte für jeden Vorgang in das PSP-Codefeld eingeben. Markieren Sie hierfür einen Vorgang, rufen Sie das Dialogfeld INFORMATIONEN ZUM VORGANG auf. Gehen Sie auf die Registerkarte SPEZIAL und bearbeiten Sie das PSP-Feld.

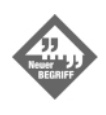

Sie können nun auch selbst erstellte Arbeits- oder Gliederungscodes definieren. Die genauen Einzelheiten, wie benutzerdefinierte Gliederungscodes und PSP-Masken erstellt werden, sprengt den Rahmen unserer 24 Lerntage. Dennoch gebe ich Ihnen Starthilfe. Zum Glück ist die Online-Hilfe für beide Features sehr ausführlich.

- Um einen eigenen Gliederungscode zu erstellen, der nicht dem in Project enthaltenen entspricht, gehen Sie zu EXTRAS, ANPASSEN, FELDER. Wählen Sie in der Dropdown-Liste im Feld ART: GLIEDERUNGSCODE aus. Klicken Sie dann auf GLIEDE-RUNGSCODE DEFINIEREN. Im Dialogfeld GLIEDERUNGSCODE DEFINIEREN erscheint die Schaltfläche HILFE, mit der Sie direkt in die Online-Hilfe gelangen.
- Um eine passende PSP-Struktur zu erstellen, gehen Sie auf PROJEKT, PSP-CODE, CODEDEFINITION. Das Dialogfeld CODEDEFINITION wird angezeigt und von dort können Sie direkt in die Hilfe gehen.

# 3.6 Periodische Vorgänge eingeben

Wenn Sie eine regelmäßig wiederkehrende Aktivität, wie z.B. ein Meeting, in die Vorgangsliste einfügen wollen, können Sie zu diesem Zweck einen periodischen Vorgang erstellen. Bei der Eingabe eines periodischen Vorgangs erfragt Project, wie lang der Vorgang jedesmal dauern wird und wie oft er stattfindet. Die standardmäßige Zeiteinheit ist ein Tag (t). Sie können auch Minuten (m), Tage (t), Wochen (w) und Monate (mo) als Zeiteinheiten verwenden. Project plant dann jedes Stattfinden ein und erstellt einen Sammelvorgang für die Ereignisreihe.

Aufgabe: Erstellen Sie periodische Vorgänge

Gehen Sie wie folgt vor, um Vorgänge, die sich während des Projekts wiederholen, zu planen:

1. Markieren Sie die Zellenreihe, in der der Vorgang stehen soll.

### **Periodische Vorgänge eingeben**

 $\mathbf{B}$ 

2. Gehen Sie im Menü auf EINFÜGEN, PERIODISCHER VORGANG. Das Dialogfeld IN-FORMATIONEN ZUM PERIODISCHEN VORGANG erscheint (siehe Abbildung 3.8).

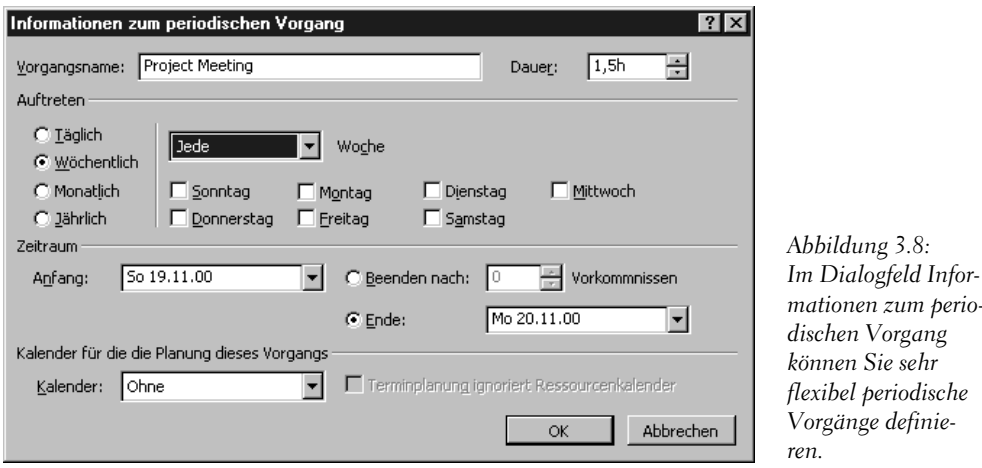

- 3. Geben Sie in das Feld VORGANGSNAME den Namen des Vorgangs ein.
- 4. Geben Sie in das Feld Dauer ein, wie lange jeder Vorgang sein wird. Wenn der Vorgang z.B. jedesmal für 1 ½ Tage angesetzt ist, geben Sie 1,5H ein.
- 5. Im Abschnitt AUFTRETEN wählen Sie die periodische Zeitspanne aus (TÄGLICH, WÖ-CHENTLICH, MONATLICH oder JÄHRLICH). Diese Auswahl bestimmt die weiteren Optionen, die rechts davon erscheinen.
- 6. Wenn Sie TÄGLICH angegeben haben, wählen Sie aus der Listenbox die Häufigkeit des Ereignisses aus und danach TAG oder ARBEITSTAG. Beispielsweise finden die Ereignisse jeden zweiten Arbeitstag statt.

Wenn Sie WÖCHENTLICH ausgewählt haben, geben Sie die Häufigkeit und den Wochentag an.

Wenn Sie ein monatliches Auftreten gewählt haben, können Sie die Frequenz entweder in Tagesangaben des Monats machen oder für einen bestimmten Tag des Monats, d.h. Sie könnten jeden ersten Tag des Monats auswählen oder jeden dritten Donnerstag des Monats.

Bei der Auswahl JÄHRLICH können Sie das Ereignis an ein genaues Datum im Jahr binden oder an einen gewünschten Wochentag in einem bestimmten Monat. Sie können z.B. den 15. April jeden Jahres angeben oder den letzten Mittwoch im Juli.

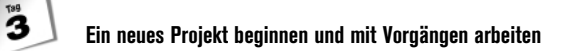

- 7. Schließlich müssen Sie noch definieren, wie oft das Ereignis stattfinden wird. Sie müssen das Datum des ersten Termins in das Feld ANFANG eingeben. Wenn der Vorgang zu einer bestimmten Tageszeit stattfindet, achten Sie darauf die Uhrzeit im Feld AN-FANG mit anzuführen. In Abbildung 3.8 ist das Meeting auf 9 Uhr jeden Montag angesetzt.
- 8. Sie können dann auch den letzten Termin, an dem das Ereignis auftritt, im Feld EN-DE als Datum angeben. Eine andere Möglichkeit ist die Eingabe einer bestimmten Anzahl an Terminen im Feld BEENDEN NACH. Project gibt den Endtermin für das Projekt standardmäßig im Feld ENDE an. Bei Bedarf kann diese Angabe geändert werden.
- 9. Wenn Sie Ihre Auswahl beendet haben, klicken Sie auf OK. Project versucht nun, alle Ereignisse zu planen. Falls eines dieser Ereignisse auf ein Wochenende oder einen arbeitsfreien Tag fällt, warnt Project Sie mit dem Dialogfeld WARNUNG. Sie können dann Project diese Ereignisse neu planen lassen und sie entweder auf den folgenden Arbeitstag verlegen oder sie aus der Planung streichen. An diesem Punkt können Sie den periodischen Vorgang auch abbrechen.
- 10. Wenn Sie z.B. wöchentliche Meetings auf Montagmorgen angesetzt haben, einige dieser Montage aber auf verlängerte Wochenenden fallen, sollen diese Meetings dann auf Dienstag verschoben werden oder in dieser Woche ausfallen?

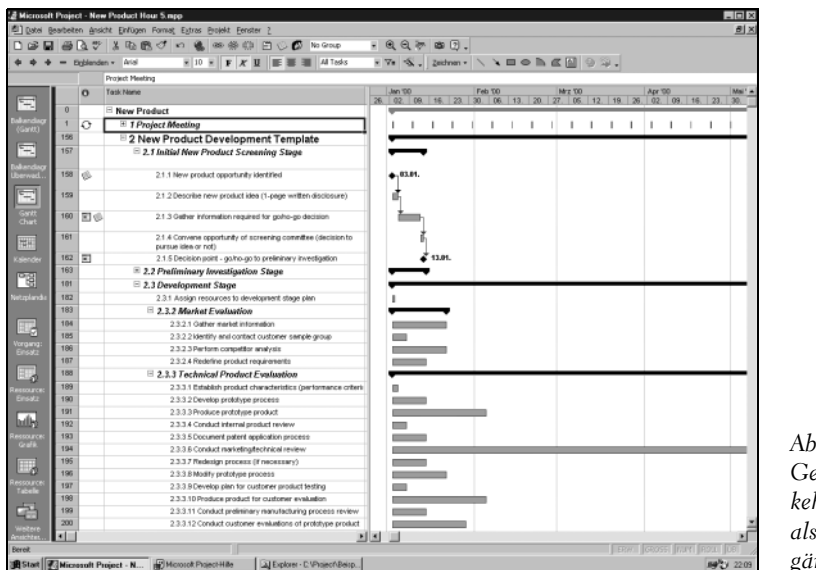

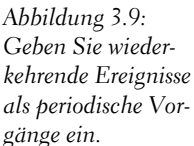

Wenn Sie im Balkendiagramm die Teilvorgänge für diesen neuen Sammelvorgang anzeigen, erkennen Sie jedes Ereignis als eigenen Vorgang. Anstelle eines durchgehenden Balkens für den Sammelvorgang ist jedes der Einzelereignisse vorgescrollt und wird nun in der

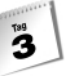

Zeile des Sammelvorgangs angezeigt. In Abbildung 3.9 ist zu erkennen, dass am Beginn des Plans für das Projekt NEUES PRODUKT ein wöchentliches Projektmeeting angesetzt ist. Beachten Sie das kreisförmige Symbol für diesen Vorgang in der Spalte INDIKATOR. Achten Sie auch auf die Vorgangsnummern: 1, 2, und 156 (!).Würden Sie den Sammelvorgang PROJEKTMEETING erweitern, sähen Sie 155 neue individuelle Meetingvorgänge, die ich meinem Plan hinzugefügt habe.

Um einen periodischen Vorgang zu bearbeiten, markieren Sie ihn und gehen auf PRO-JEKT, INFORMATIONEN ZUM PERIODISCHEN VORGANG (oder klicken Sie doppelt auf den periodischen Vorgang). Nun wird das Dialogfeld wieder angezeigt und Sie können Ihre Angaben ändern.

# 3.7 Eine Vorgangsliste aus einer anderen Anwendung kopieren

Es gibt noch einen anderen Weg, eine Vorgangsliste zu erstellen. Ich möchte diesen erwähnen, da Sie ihn vielleicht am Anfang als sehr hilfreich empfinden werden. Wenn Sie schon eine Vorgangsliste in einer anderen Anwendung haben, wie z.B. in einem Textverarbeitungssystem oder Arbeitsblatt, können Sie diese Liste kopieren und in Project einfügen. Sie sollten aber wissen, dass Sie mit dieser Methode keine bereits gegliederte Vorgangsliste importieren können. Selbst wenn die Vorgangsliste im Textverarbeitungssystem gegliedert ist, wird sie dies in Project nicht sein. Sie müssen die Vorgänge in Project erst wieder einstufen, um die Gliederung zu erstellen.

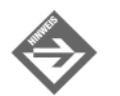

An Anhang C werden Sie besser ausgearbeitete Wege kennen lernen, Daten zwischen Project und anderen Anwendungen zu bewegen.

Aufgabe: Kopieren Sie eine Vorgangsliste aus einer anderen Anwendung

So fügen Sie eine Vorgangsliste aus einer anderen Software-Anwendung ein:

- 1. Markieren Sie die Vorgangsliste in der anderen Anwendung. In einem elektronischen Arbeitsblatt müssen sich die einzelnen Vorgangsnamen in eigenen Zellen in einer Spalte befinden. In einem Textverarbeitungsprogramm muss jeder Name in einer eigenen Zeile des Textes stehen.
- 2. Gehen Sie auf BEARBEITEN, KOPIEREN, um die Vorgangsliste zu kopieren.

- 3. Markieren Sie eine Zelle in der Spalte VORGANGSNAME DES PROJECT-DOKUMENTS. Es muss nicht die erste Zellenreihe sein.
- 4. Gehen Sie auf BEARBEITEN, EINFÜGEN oder klicken Sie auf das Werkzeug EINFÜGEN in der Standard-Werkzeugleiste, um die Liste nach Project zu kopieren.

# 3.8 Eine einfacher Ausdruck der Vorgangsliste

Wenn Sie sind wie ich, wollen Sie immer noch alles auf Papier sehen. Es gibt mehrere Wege, Daten Ihres Projekts auszudrucken. Die gebräuchlichste Methode ist, die Ansicht auf dem Schirm so zu gestalten, wie sie auch der Ausdruck haben soll, und diese dann zu drucken. Es gibt auch in Project enthaltene Berichte, die verschiedene Aspekte des Projekts herausstellen. Um eine einfache Kopie der Vorgangsliste zu erhalten, ist es am Besten, das Balkendiagramm auszudrucken.

Passen Sie den vertikalen Trennbalken, die Breite der Spalten und die Einteilung der Zeitskala an, wie Sie es in Tag 2 gelernt haben, bis Sie die Ansicht haben, die auch auf dem Papier erscheinen soll. Ich habe mich am heutigen Tag auf die Vorgangsnamen und die Gliederung beschränkt. Die übrigen Spalten in der Tabelle und dem Balkendiagramm sind nicht sehr interessant. Sie möchten daher vielleicht lieber die Spalte VORGANGS-NAMEN etwas breiter machen und die anderen Spalten hinter dem Diagramm verbergen.

Wenn Sie die Teilvorgänge auf dem Bildschirm verbergen, erscheinen sie auch nicht auf dem Ausdruck. Sie könnten z.B. nur die Top-Level-Vorgänge oder eine Kombination aus Sammel- und Teilvorgängen drucken.

Um die aktuelle Ansicht des Balkendiagrams auszudrucken, genügt es, auf das Werkzeug DRUCKEN in der Standard-Werkzeugleiste zu klicken. Project druckt standardmäßig alle Vorgänge des Projekts, die nicht unter ihrem Sammelvorgang verborgen wurden. An Tag 10 werden Sie lernen, Ihren Ausdruck speziell anzufertigen.

# 3.9 Speichern der neuen Datei

Sie können Microsoft-Project-Daten in verschiedenen Formaten speichern. Das Standardformat hat die Dateierweiterung .mpp.

Aufgabe: Speichern Sie ein Project-Dokument

So speichern Sie Ihre Arbeit:

#### **Speichern der neuen Datei**

 $\mathbf{B}$ 

1. Gehen Sie im Menü auf DATEI, SPEICHERN oder klicken Sie auf die Schaltfläche SPEICHERN in der Standard-Werkzeugleiste. Das Dialogfeld SPEICHERN wird angezeigt (siehe Abbildung 3.10). Wenn die Datei bereits gespeichert wurde, Sie diese nun unter einem anderen Namen oder in einem anderen Ordner speichern wollen, gehen Sie zu DATEI, SPEICHERN UNTER....

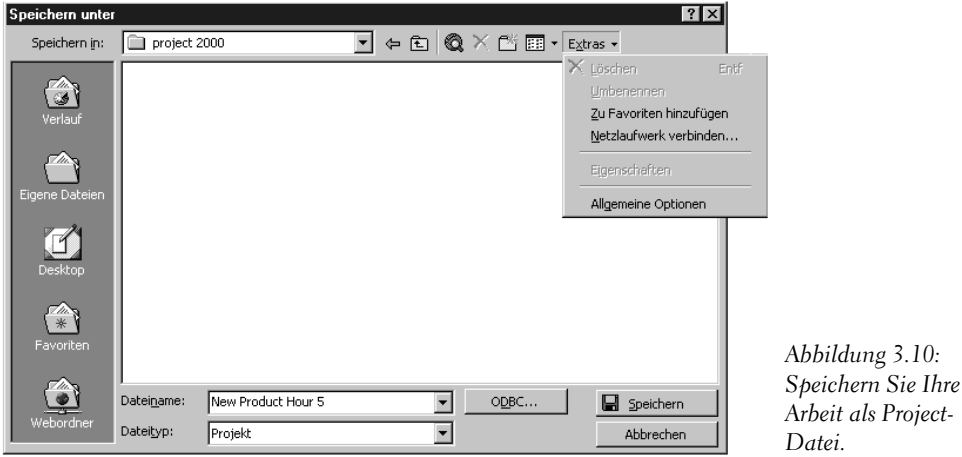

- 2. Das Dialogfeld SPEICHERN UNTER schlägt den Standard-Ordner vor. Wählen Sie den Ordner aus, den Sie verwenden möchten.
- 3. Wie die anderen Microsoft-Office-Produkte verwendet Microsoft Project ein Standard-Dateiverzeichnis, um Dateien zu öffnen und zu speichern. Sie können den Namen und den Speicherort der Standardordner unter EXTRAS, OPTIONEN, SPEICHERN ändern.
- 4. Geben Sie in das Feld DATEINAME einen Namen für das Projekt ein.
- 5. Wenn Sie die Datei mit einem Passwort schützen wollen, klicken Sie auf die Schaltfläche EXTRAS und wählen ALLGEMEINE OPTIONEN aus, um das Dialogfeld SPEICHER-OPTIONEN anzuzeigen (siehe Abbildung 3.11).

Geben Sie in das Feld Sicherungskennwort das Passwort ein, wenn niemand ohne Kenntnis des Passwortes die Datei öffnen soll. Geben Sie ein Passwort in das Feld SCHREIBSCHUTZKENNWORT ein, wenn der Plan von Mitarbeitern geöffnet und bearbeitet werden darf, aber deren Änderungen nicht ohne das Passwort gespeichert werden dürfen.

Beide dieser Passwörter können bis zu 17 Zeichen enthalten und unterscheiden Großund Kleinbuchstaben. Notieren Sie sich Ihre Passwörter und bewahren Sie sie an einem sicheren Ort auf. Sie müssen das Passwort wissen, um die Datei benutzen zu können.

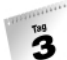

#### **Ein neues Projekt beginnen und mit Vorgängen arbeiten**

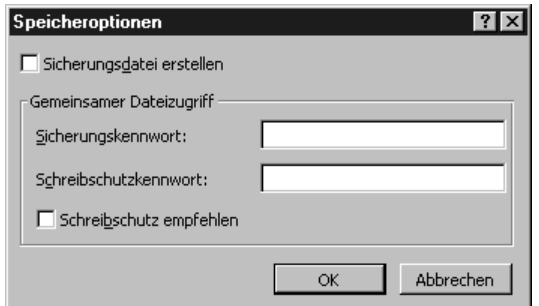

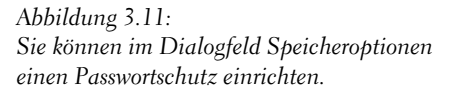

- 6. Klicken Sie auf OK, um das Dialogfeld SPEICHEROPTIONEN zu schließen.
- 7. Klicken Sie auf SPEICHERN. Die Datei wird gespeichert.

# 3.10 Zusammenfassung

Am diesem Tag haben Sie gelernt, kritische Optionen einzustellen, die auf alle neuen Projektdokumente angewendet werden. Sie haben auch erfahren, wie man einen festen Anfangs- oder Endtermin erstellt, auf dem Project den Zeitplan aufbaut. Ebenso wissen Sie nun, wie Sie Ihr Projekt dokumentieren können. Schließlich können Sie eine Vorgangsliste in der Gliederungsstruktur erstellen und eine Vielzahl an Vorgängen definieren: Sammelvorgänge, Teilvorgänge, periodische Vorgänge und Meilensteine. Und vergessen Sie das Speichern nicht (oder lassen Sie sich zumindest von Project alle paar Minuten daran erinnern).

# 3.11 Workshop

### Fragen & Antworten

- **F** *Ich besitze einige alte Projektdateien, die vor dem Setzen der erforderlichen Standards am heutigen Tag erstellt worden sind. Wurden diese Einstellungen auch in diesen Dateien geändert?*
	- **A** Nein. Das Setzen der Standards ändert nur die Einstellungen in der Vorlage, die von Project als Standard für neue Dateien verwendet wird (die Datei mit dem Namen GLOBAL.MPT). Sie müssen diese alten Dateien öffnen und die Einstellungsoptionen in jeder einzeln verändern, wenn Sie die neuen Standards auf diese beziehen möchten.

#### **F** *Müssen die Vorgänge in der Liste in der Reihenfolge eingegeben werden, in der sie ausgeführt werden sollen?*

**A** Nein. Die Reihenfolge in der Liste hat keine Auswirkungen auf die zeitliche Einteilung. An den kommenden Tagen werden Sie sehen, wie man die Reihenfolge für den Zeitplan festsetzt. Dennoch erleichtert es das Verständnis des Zeitplans, wenn die Vorgänge in den Hauptsammelvorgängen in etwa der Reihenfolge der Ausführung entspricht.

#### **F** *Muss ich diese Schritte befolgen und meine Hauptvorgänge zuerst erstellen?*

**A** Überhaupt nicht. Viele Menschen bevorzugen die Brainstorm-Methode: eine Datei öffnen und einfach alle Vorgänge auflisten, die für das Projekt denkbar sind. Dann kopieren Sie, verschieben, fügen ein und löschen, um Ihre Vorgänge in eine logische Reihenfolge zu bringen. Aber erstellen Sie irgendwann eine Gliederung; die Vorteile sind enorm.

## Übungen

Sie wären gern ein Unternehmer. Sie haben einige in Frage kommende Partner getroffen und eine Liste der Aktivitäten erstellt, die für den Beginn eines neuen Projekts notwendig erscheinen. Den Plan möchten Sie ausdrucken und Ihren Partnern zur nochmaligen Durchsicht überreichen. In den folgenden Übungen werden Sie eine neue Datei erstellen, diese dokumentieren und eine Gliederung der Vorgänge anfertigen. Die abgeschlossene Übung kann in der Datei »New Business Hour 3-Exercise.MPP« eingesehen werden. Die Anleitungen für den Zugriff auf die Beispieldateien und die Übungslösungen auf der Internetseite dieses Buchs, finden Sie in der Einleitung.

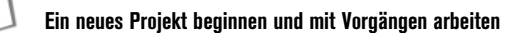

- 1. Erstellen Sie eine neue Projektdatei. Bestimmen Sie den 2. Oktober 2000 als Anfangsdatum des Projekts.
- 2. Geben Sie dem Projekt einen beschreibenden Namen. Geben Sie sich als Projektmanager an. Erfinden Sie einen Firmennamen. Fassen Sie kurz das Ziel des Projekts zusammen.
- 3. Geben Sie die ersten zehn Vorgänge für Ihren Plan ein. Lassen Sie Project eine vorgeschlagene Dauer von 1 TAG angeben.

Selbstbeurteilung

 $\mathbf{B}$ 

Vision des Unternehmens definieren

Erkenntnisse schriftlich festhalten

Verfügbare Begabungen, Informationen und Unterstützung erkennen

Vorgangsweise festlegen

Möglichkeit definieren

Markt und Wettbewerb untersuchen

Inhaber ähnlicher Unternehmen befragen

Benötigte Ressourcen feststellen

Erkenntnisse Partnern mitteilen

- 4. Vorgang 5 »Vorgangsweise definieren« und Vorgang 10 »Erkenntnisse Partnern mitteilen« sind wichtige Eckpunkte. Machen Sie diese zu Meilensteinen.
- 5. Vorgang 3 »Erkenntnisse schriftlich festhalten« entspricht nicht der logischen Reihenfolge. Fügen Sie ihn als vorletzten Vorgang ein.
- 6. Machen Sie Vorgang 1 »Selbstbeurteilung« und Vorgang 6 »Möglichkeiten definieren« zu Sammelvorgängen.
- 7. Zeigen Sie die Gliederungsnummern für diesen Plan an.
- 8. Drucken Sie den Plan aus, so dass die Spalten VORGANGSNAME und DAUER sichtbar sind.
- 9. Speichern Sie Ihre Arbeit ab.